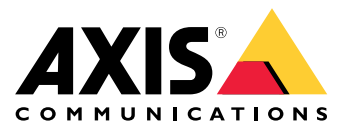

Manuel d'utilisation

## Table des matières

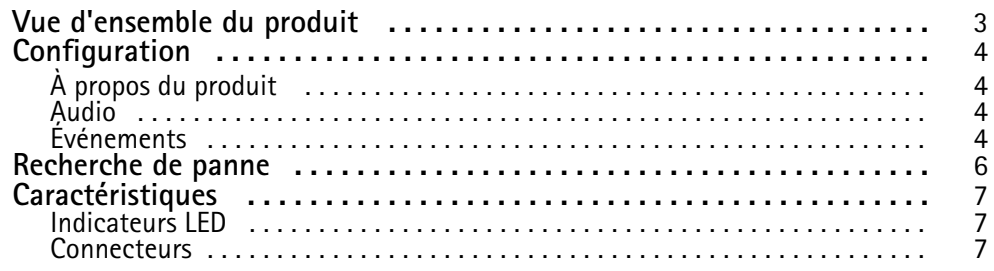

### <span id="page-2-0"></span>Vue d'ensemble du produit

## Vue d'ensemble du produit

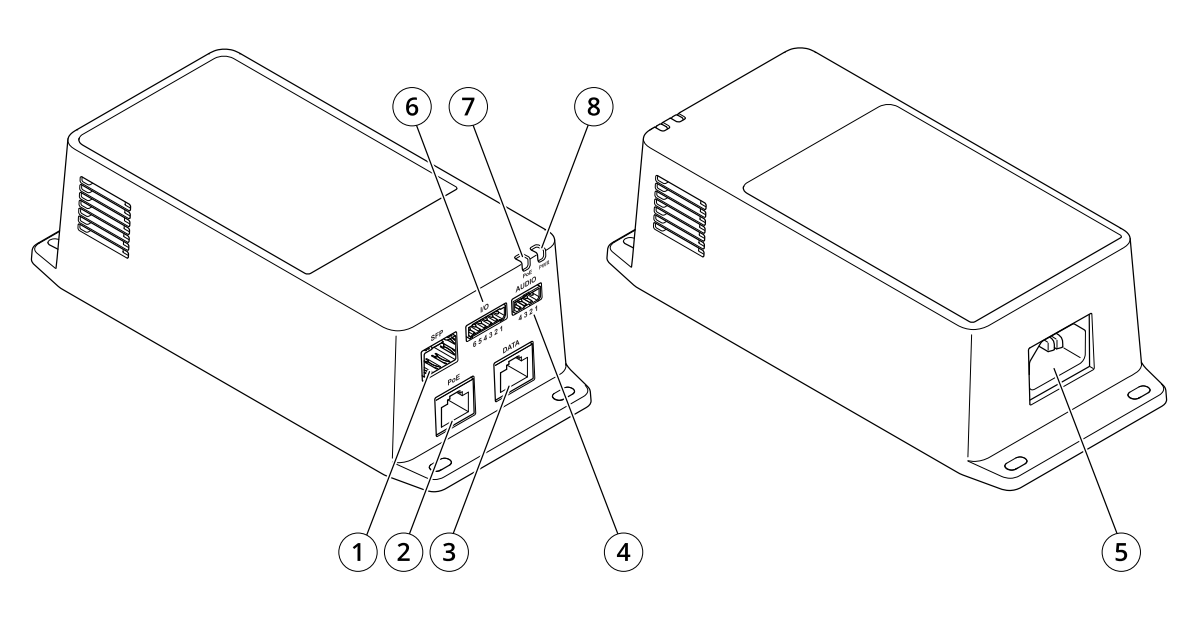

- 
- *<sup>1</sup> Connecteur à fibre optique (SFP) 2 Connecteur réseau RJ45 (PoE)*
- *<sup>3</sup> Connecteur RJ45 Ethernet (DONNÉES).*
- *4 Connecteur audio*
- *5 Connecteur d'alimentation*
- *6 Connecteur d'E/S*
- *7 Voyant PoE*
- *8 LED d'alimentation*

### <span id="page-3-0"></span>**Configuration**

### **Configuration**

### **À propos du produit**

Lorsque vous connectez votre produit à une caméra réseau Axis prise en charge avec la toute dernière version de progiciel, les paramètres audio et d'E/S apparaissent sur la page Web de la caméra.

Vous pouvez définir tous les paramètres décrits dans ce manuel sur la page Web de la caméra.

### **Audio**

#### **Ajouter de l'audio à votre enregistrement**

Activez l'audio :

- 1. Accédez à **Settings <sup>&</sup>gt; Audio (Paramètres <sup>&</sup>gt; Audio)** et activez **Allow audio (Autoriser l'audio)**.
- 2. Accédez à **Input <sup>&</sup>gt; Type (Entrée <sup>&</sup>gt; Type)** et sélectionnez votre source audio.

Éditez le profil de flux utilisé pour l'enregistrement :

- 3. Accédez à **Settings <sup>&</sup>gt; Stream (Paramètres <sup>&</sup>gt; Flux)** et cliquez sur **Stream profiles (Profils de flux)**.
- 4. Sélectionnez le profil de flux et cliquez sur **Audio (Audio)**.
- 5. Cochez la case et sélectionnez **Include (Inclure)**.
- 6. Cliquez sur **Save (Enregistrer)**.
- 7. Cliquez sur **Close (Fermer)**.

#### **Autoriser la communication audio bidirectionnelle**

#### Remarque

Lorsque vous avez configuré la communication bidirectionnelle dans l'interface utilisateur de la caméra, utilisez un système de gestion vidéo pour utiliser la fonctionnalité.

- 1. Connectez un microphone au connecteur **Audio in**.
- 2. Connectez un haut-parleur au connecteur **Audio out**.

Autoriser l'audio bidirectionnel à la page Web de la caméra :

- 1. Accédez à **Settings <sup>&</sup>gt; Stream (Paramètres <sup>&</sup>lt; Flux)** et incluez l'audio.
- 2. Accédez à **Settings <sup>&</sup>gt; Audio(Paramètres <sup>&</sup>lt; Audio)** et assurez-vous que l'audio est autorisé.
- 3. Assurez-vous que **Mode** est défini sur **Full duplex (Duplex complet)**.

### **Événements**

#### **Déclencher une action**

1. Accédez <sup>à</sup> **Settings <sup>&</sup>gt; System <sup>&</sup>gt; Events (Paramètres <sup>&</sup>gt; Système <sup>&</sup>gt; Événements)** pour définir une règle. La règle permet de définir quand le périphérique effectue certaines actions. Les règles peuvent être configurées comme programmées ou récurrentes ou, par exemple, déclenchées par la détection de mouvement.

### **Configuration**

- 2. Sélectionnez la **Condition (Condition)** qui doit être remplie pour déclencher l'action. Si plusieurs conditions sont définies pour la règle, toutes les conditions doivent être remplies pour déclencher l'action.
- 3. Sélectionnez quelle **Action** le périphérique doit exécuter lorsque les conditions sont satisfaites.

#### Remarque

Si vous modifiez une règle active, vous devez redémarrer la règle pour que les modifications prennent effet.

#### **Enregistrer une vidéo lorsqu'un détecteur infrarouge passif détecte un mouvement**

#### **Matériel requis**

- Câble à 3 fils (mise à la terre, alimentation, E/S)
- Détecteur infrarouge passif AXIS

#### *AVIS*

#### Remarque

Pour des informations sur le connecteur d'E/S, voir *[Connecteurs](#page-6-0) à la page [7](#page-6-0)* .

- 1. Branchez le câble de mise à la terre sur la broche <sup>1</sup> (Terre/-).
- 2. Branchez le câble d'alimentation sur la broche 2 (sortie 12 V CC).
- 3. Branchez le câble d'E/S sur la broche 3 (entrée E/S).

**Connecter les câbles au connecteur d'E/S du détecteur infrarouge passif**

$$
\underbrace{\begin{bmatrix} 0 & 0 & 0 \\ 0 & 0 & 0 \\ 1 & 2 & 3 & 4 \end{bmatrix}}
$$

- 1. Reliez l'autre extrémité du câble de mise à la terre sur la broche <sup>1</sup> (Terre/-).
- 2. Reliez l'autre extrémité du câble d'alimentation sur la broche 2 (entrée CC/+).
- 3. Reliez l'autre extrémité du câble d'E/S sur la broche 3 (sortie E/S).

**Configurez le port d'E/S sur la page Web de la caméra.**

- 1. Accédez à **Settings <sup>&</sup>gt; System (Paramètres <sup>&</sup>gt; Système)** <sup>&</sup>gt; **I/O ports (Ports d'E/S)**.
- 2. Sélectionnez **Input (Entrée)** dans la liste déroulante **Port <sup>1</sup>**.
- 3. Donnez un nom descriptif au module d'entrée.
- 4. Pour faire en sorte que le détecteur infrarouge passif envoie un signal à la caméra lorsqu'il détecte un mouvement, sélectionnez **Closed circuit (Circuit fermé)** dans la liste déroulante.

Pour déclencher la caméra afin qu'elle démarre l'enregistrement lorsqu'elle reçoit un signal provenant du détecteur infrarouge passif, vous devez créer une règle sur la page Web de la caméra.

### <span id="page-5-0"></span>Recherche de panne

### Recherche de panne

#### **L'injecteur ne se met pas sous tension.**

- Vérifiez que le câble d'alimentation est bien connecté.
- Mettez l'appareil hors tension et rallumez-le en vérifiant les indicateurs pendant la mise sous tension.
- Vérifiez que le câble d'alimentation fonctionne.

#### **L'appareil sous tension ne fonctionne pas**

- Vérifiez que l'appareil sous tension <sup>a</sup> bien été conçu pour un fonctionnement PoE.
- Vérifiez que vous utilisez un câble droit standard de catégorie 5e/6 à quatre paires de fils.
- Vérifiez que l'appareil sous tension est bien raccordé au port PoE.
- Si un diviseur d'alimentation externe est utilisé, vérifiez qu'il fonctionne.
- Vérifiez qu'il <sup>n</sup>'y <sup>a</sup> pas de court-circuit sur les câbles à paires torsadées ni sur les connecteurs RJ45.
- Si possible, branchez l'appareil connecté à un injecteur différent.

#### **L'appareil fonctionne, mais aucune liaison de données <sup>n</sup>'est établie**

- • Si vous utilisez un câble RJ45 Ethernet, vérifiez qu'un câble droit de catégorie 5e/6 standard avec quatre paires de fils est utilisé.
- En cas d'utilisation d'un câble RJ45 Ethernet, vérifiez que le câble Ethernet ne fait pas plus de <sup>100</sup> <sup>m</sup> (330 pi.) de long entre la source Ethernet et le terminal distant/de charge.
- Si vous utilisez un câble à fibre optique, vérifiez que le câble et le module SFP sont d'un type correct et que le câble est fonctionnel.
- Si un diviseur d'alimentation externe est utilisé, vérifiez qu'il fonctionne.
- Si possible, branchez l'appareil connecté à un injecteur différent.

### <span id="page-6-0"></span>**Caractéristiques**

### **Caractéristiques**

### **Indicateurs LED**

*Voyant d'alimentation*

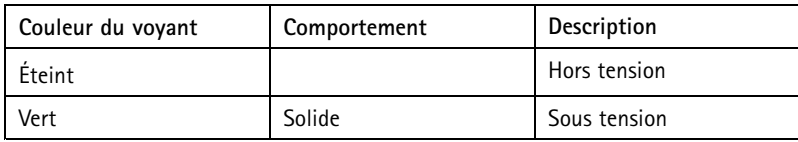

*Voyant PoE*

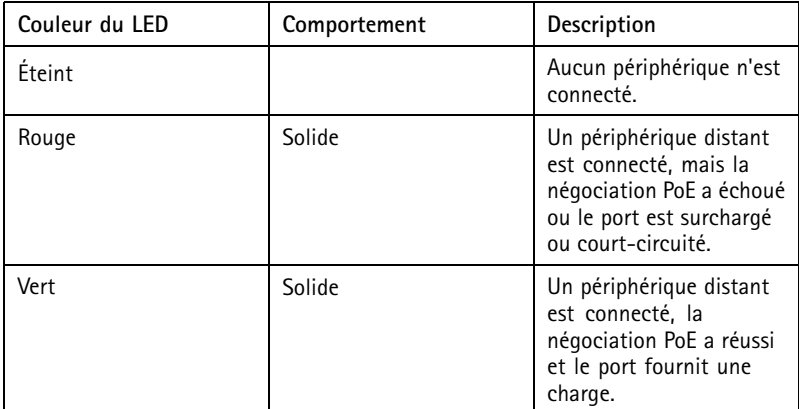

### **Connecteurs**

#### **Connecteur réseau**

Ce produit est doté de plusieurs connecteurs réseau :

- PoE : Connecteur RJ45 avec alimentation haute puissance par Ethernet (High PoE)
- SFP : Connecteur SFP pour connecter un module SFP avec un câble à fibre optique
- DONNÉES : Connecteur RJ45 pour connecter un périphérique avec un câble Ethernet RJ45

#### Remarque

Vous pouvez connecter un périphérique au port SFP ou au port de données. Si vous connectez deux périphériques, un périphérique dans chaque port, le périphérique connecté au port SFP aura la priorité.

#### **Connecteur audio**

Bloc terminal à <sup>4</sup> broches pour l'entrée et la sortie audio.

$$
\underbrace{\left(\begin{matrix} 0 & 0 & 0 \\ 0 & 0 & 0 \\ 0 & 0 & 0 \\ 0 & 0 & 0 \end{matrix}\right)}_{1 \ 2 \ 3 \ 4}
$$

### **Caractéristiques**

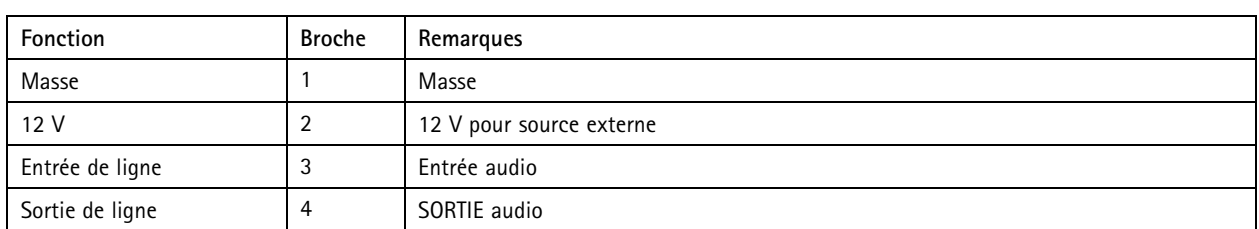

#### **Connecteur d'E/S**

**Entrée numérique -** Pour connecter des dispositifs pouvant passer d'un circuit ouvert à un circuit fermé, par exemple capteurs infrarouge passifs, contacts de porte/fenêtre et détecteurs de bris de verre.

**Sortie numérique -** Permet de connecter des dispositifs externes, comme des relais ou des voyants. Les appareils connectés peuvent être activés par l'interface de programmation VAPIX®, via un événement ou à partir de la page Web du produit.

**MARCHE/ARRÊT -** Active ou désactive la sortie PoE.

Bloc terminal à 6 broches

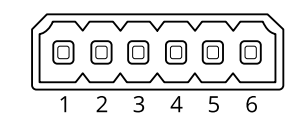

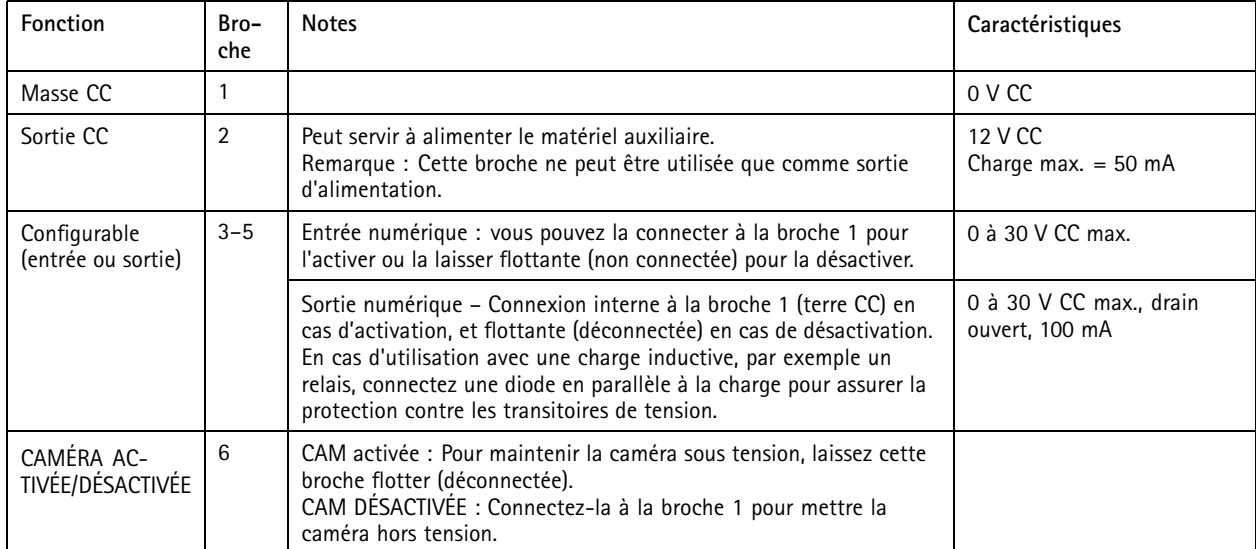

**Exemple**

## **Caractéristiques**

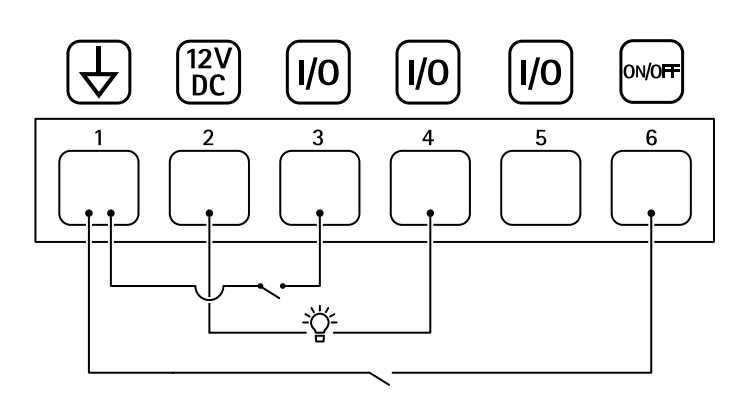

- *1 Masse du CC*
- *2 Sortie CC 12 V, maxi. 50 mA*
- *<sup>3</sup> E/S configurable*
- *<sup>4</sup> E/S configurable*
- *<sup>5</sup> E/S configurable*
- *<sup>6</sup> CAMÉRA ACTIVÉE/DÉSACTIVÉE*

Manuel d'utilisation AXIS TU8003 90 W Connectivity Midspan Date © Axis Communications AB, 20 2 1 -

Ver . M3.2 Date: Juin 2022 2022 Référence T1 016624 1